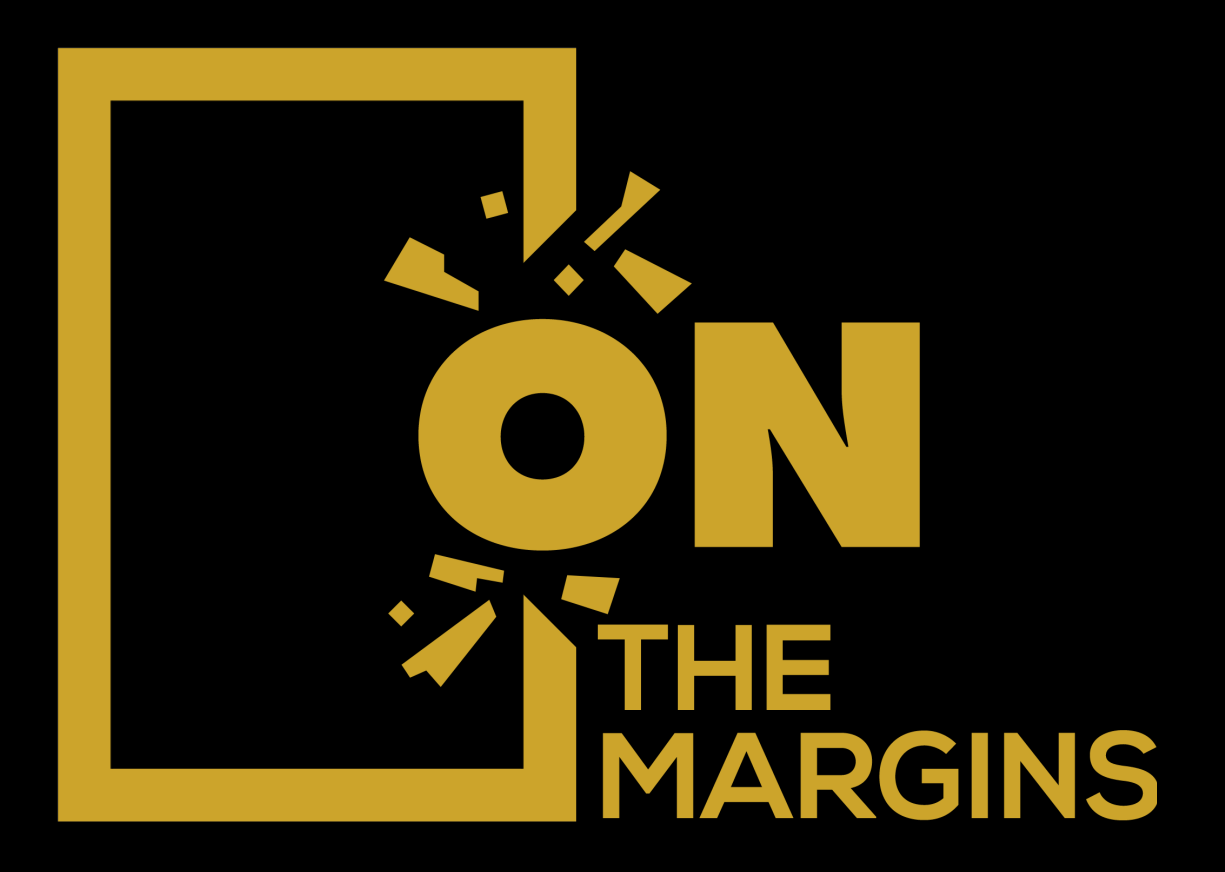

# **HOW TO REQUEST COACHING APPOINTMENTS**

1. Go to your clinician's Client Portal and click **I'm an Existing Client** to log in. The **I'm a New Client** button is only for clients who have never logged into the Client Portal.

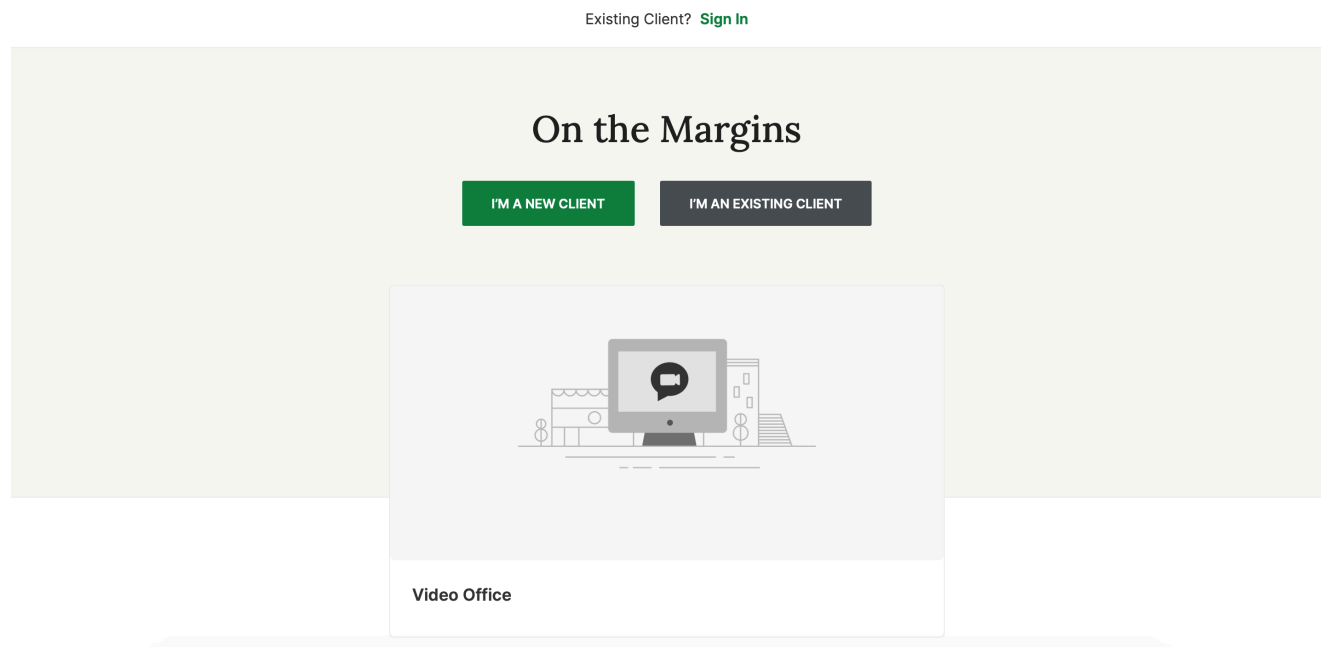

2. Select your coach or provider**.**

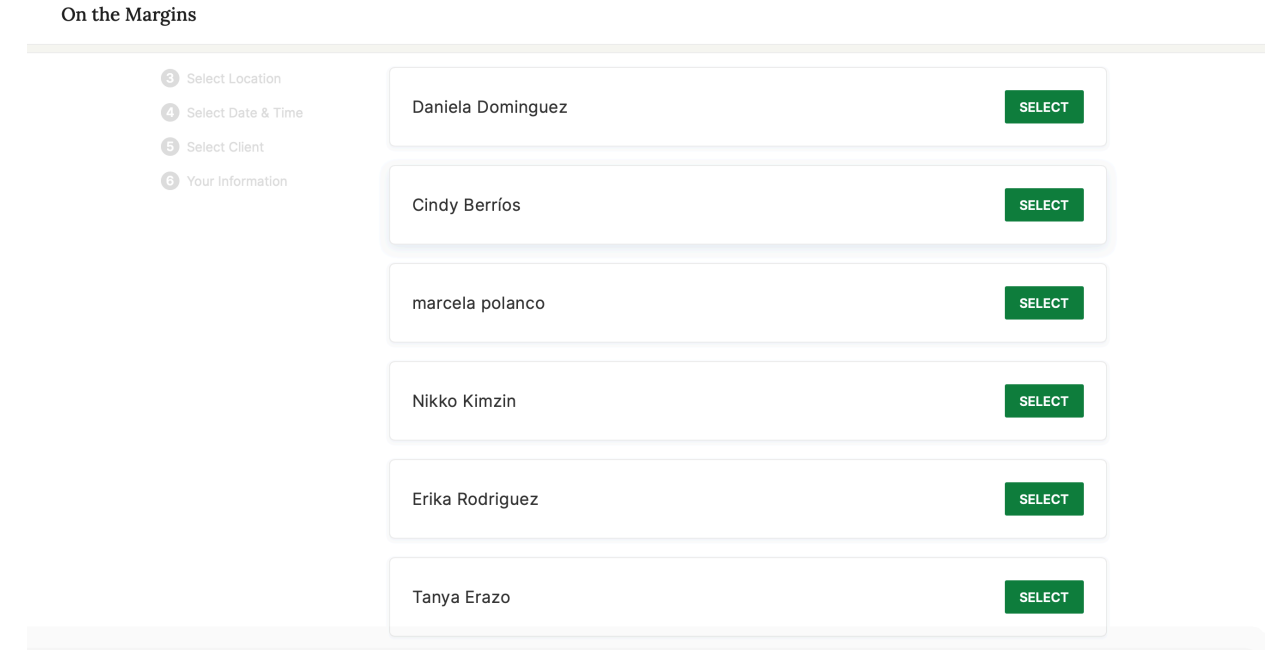

# 3. Select your **service**.

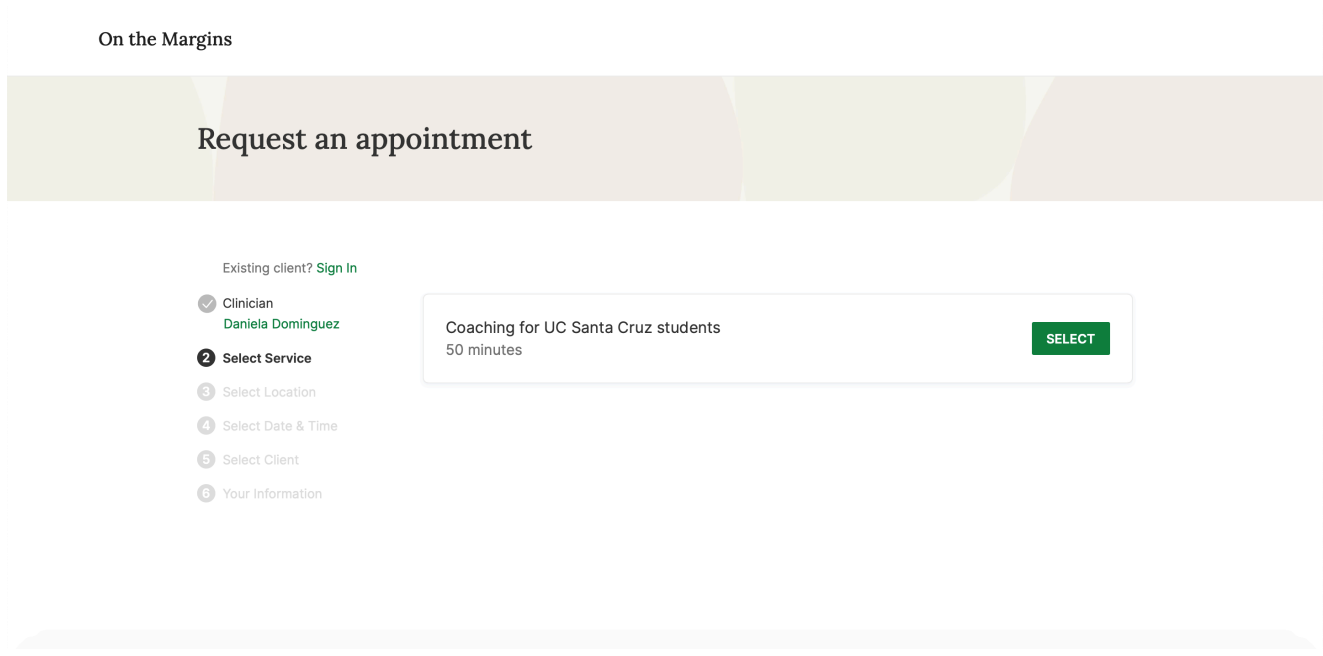

4. Choose your **o!ice location** (there may only be one to select from as shown below).

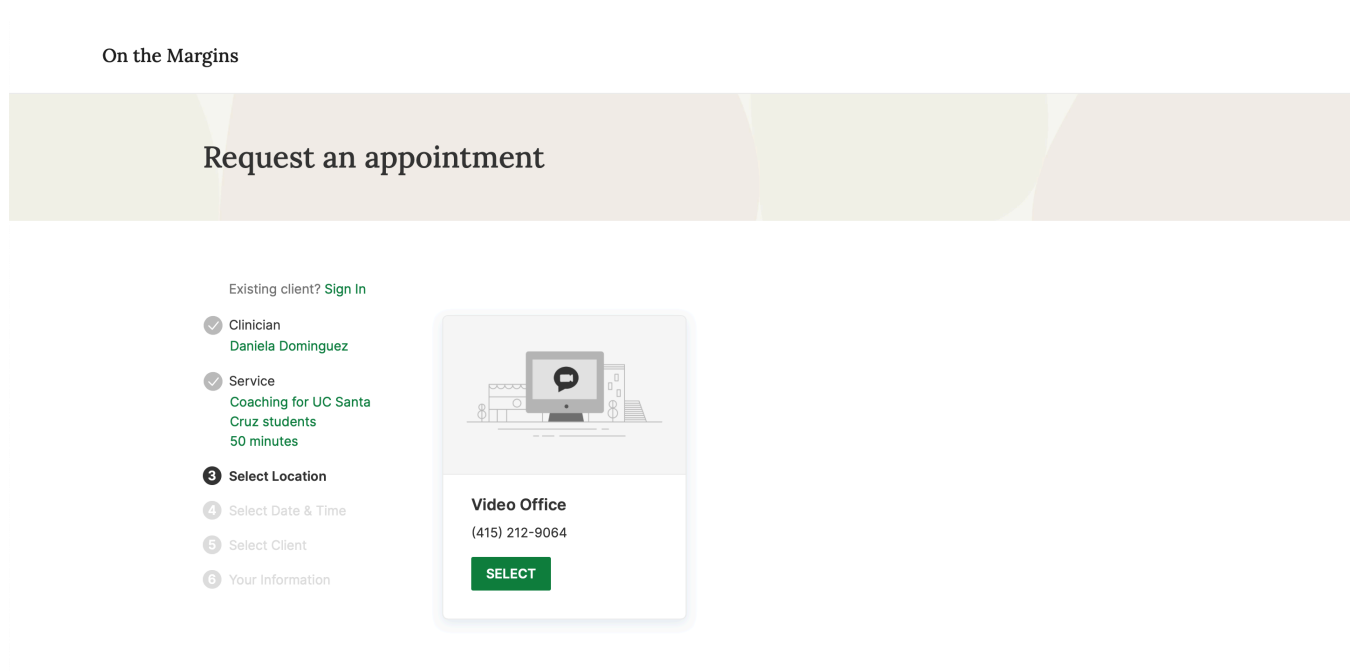

## 5. Click the **date and time** that you'd like.

#### On the Margins

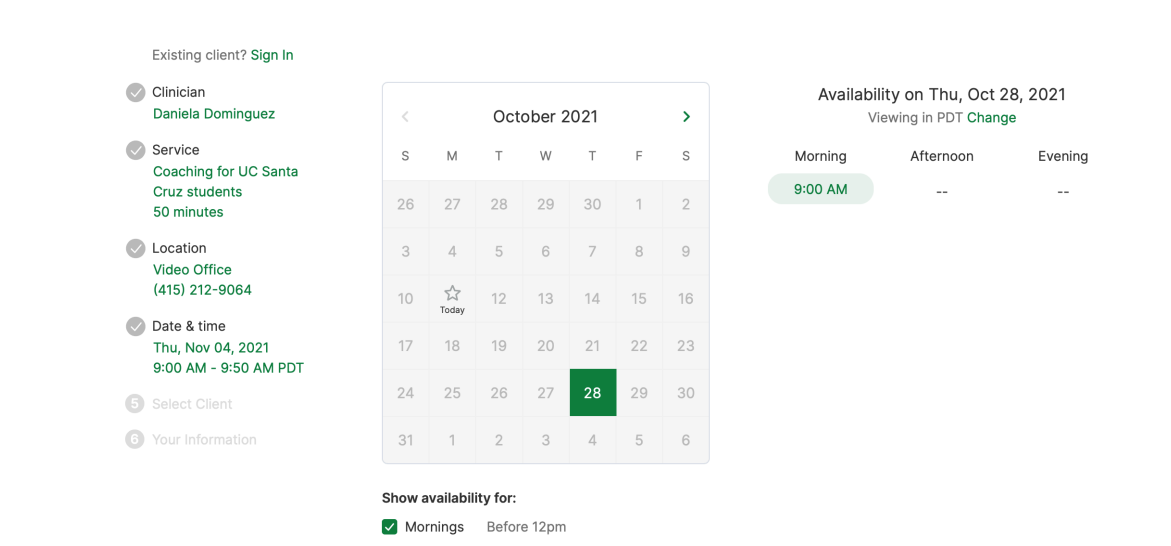

## 6. Enter your information to request your appointment.

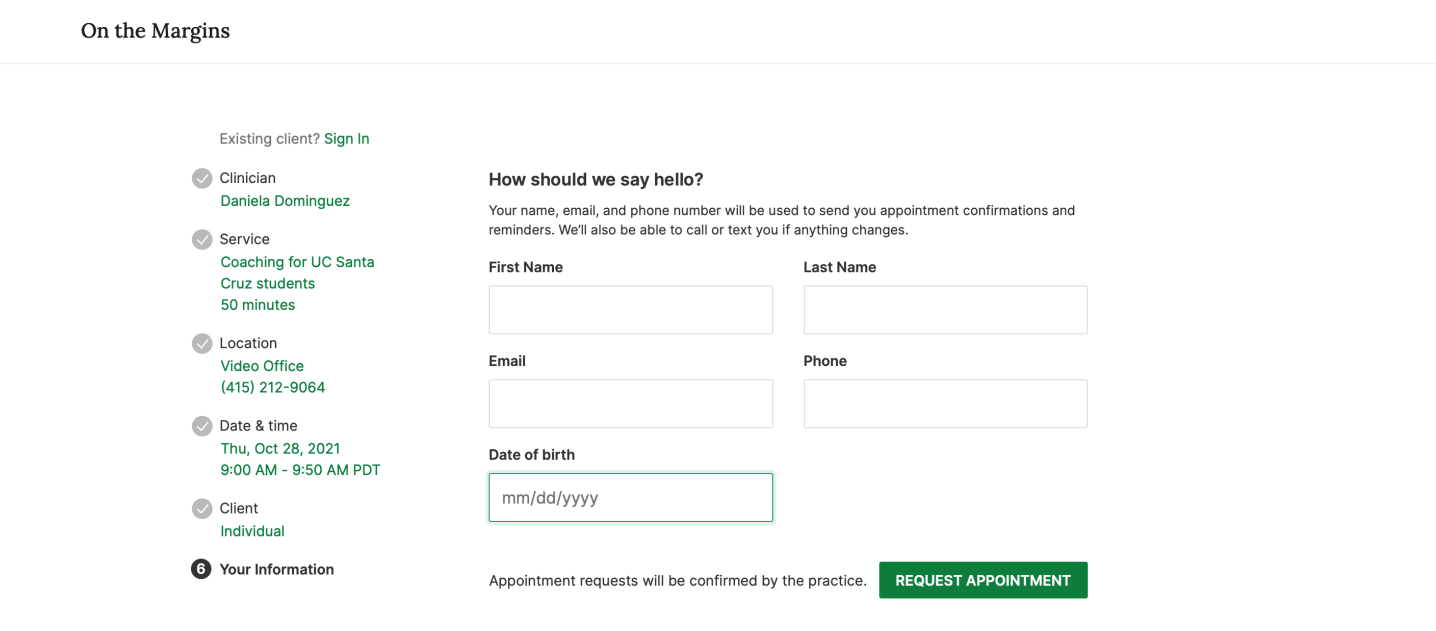

7. Your appointment request has been **sent** to your coach or provider. They will need to accept your request to make it official.

You can click to view a map of the office location, or add the session to your calendar.

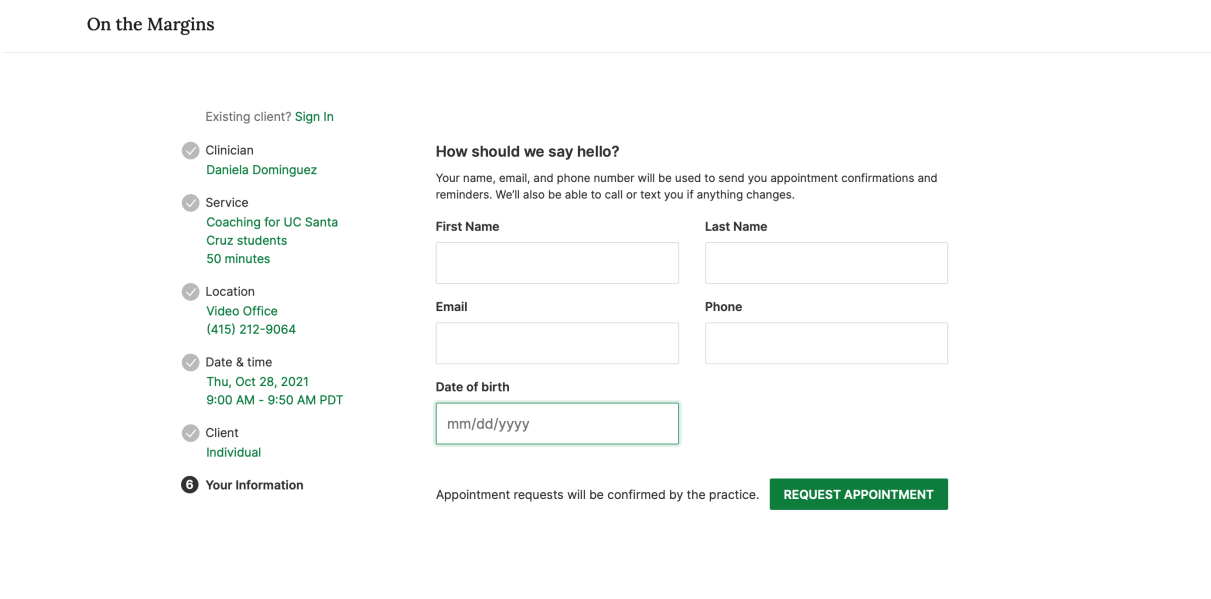

8. If your request is accepted, you'll receive an **email**  confirming the session.

9. f they cannot see you at that time, you'll receive a link to reschedule. Click it to go back to your Client Portal and request a new session.

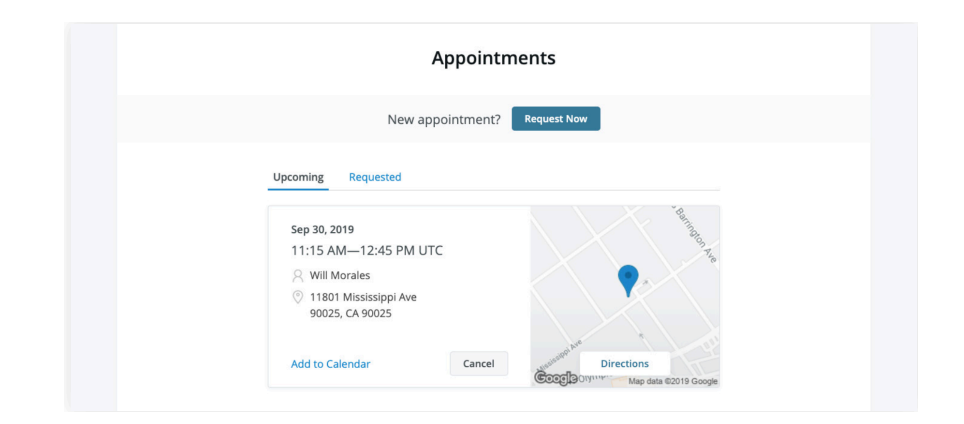

# **VIEWING AND CANCELLING REQUESTS**

You'll see a list of your upcoming requests and confirmed or denied appointments on the Appointments page of your client portal. Click **Cancel Session** to cancel your appointment request

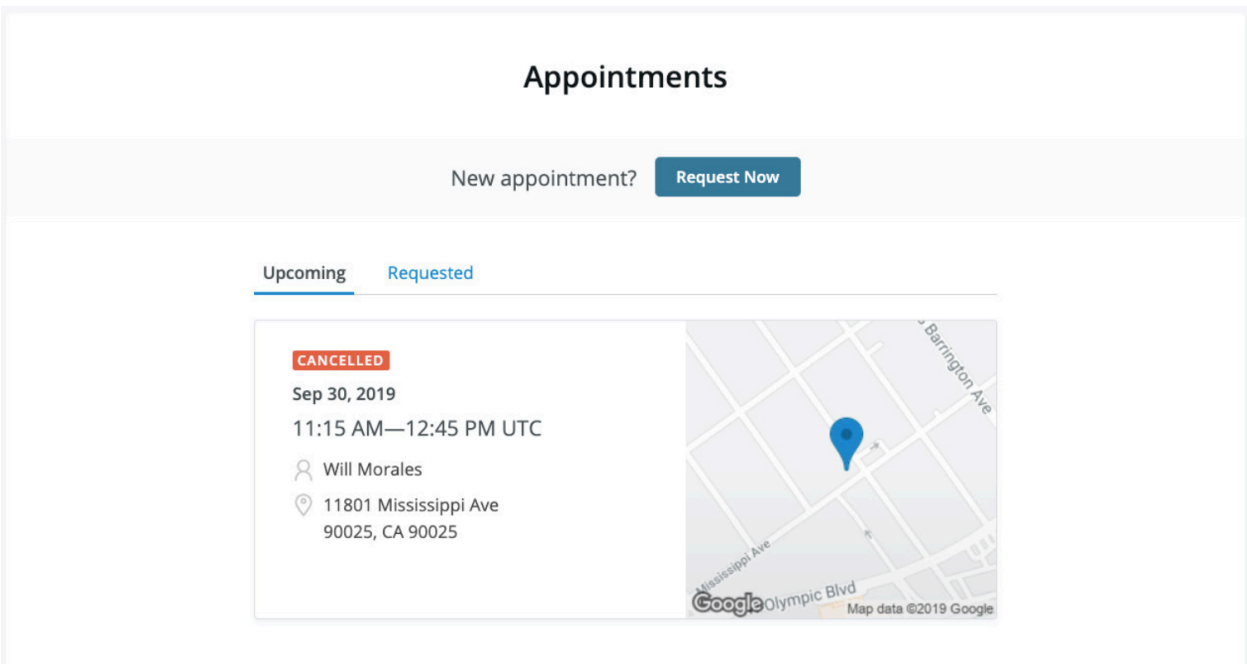

**NOTE:** You'll only be able to cancel this way according to your clinician's cancellation policy. If you attempt to cancel too close to a session, or if they don't offer online cancellation, you'll receive a message to call their office to cancel.

Once your session is cancelled, you'll see this reflected on your **Appointments tab** in the Client Portal. Use this page to **check the status of your requests**, **cancel sessions**, or **schedule new ones**.